## **Don't miss anything from ITA on Facebook!**

Here is a quick way to turn on notifications for our posts and Facebook Live videos.

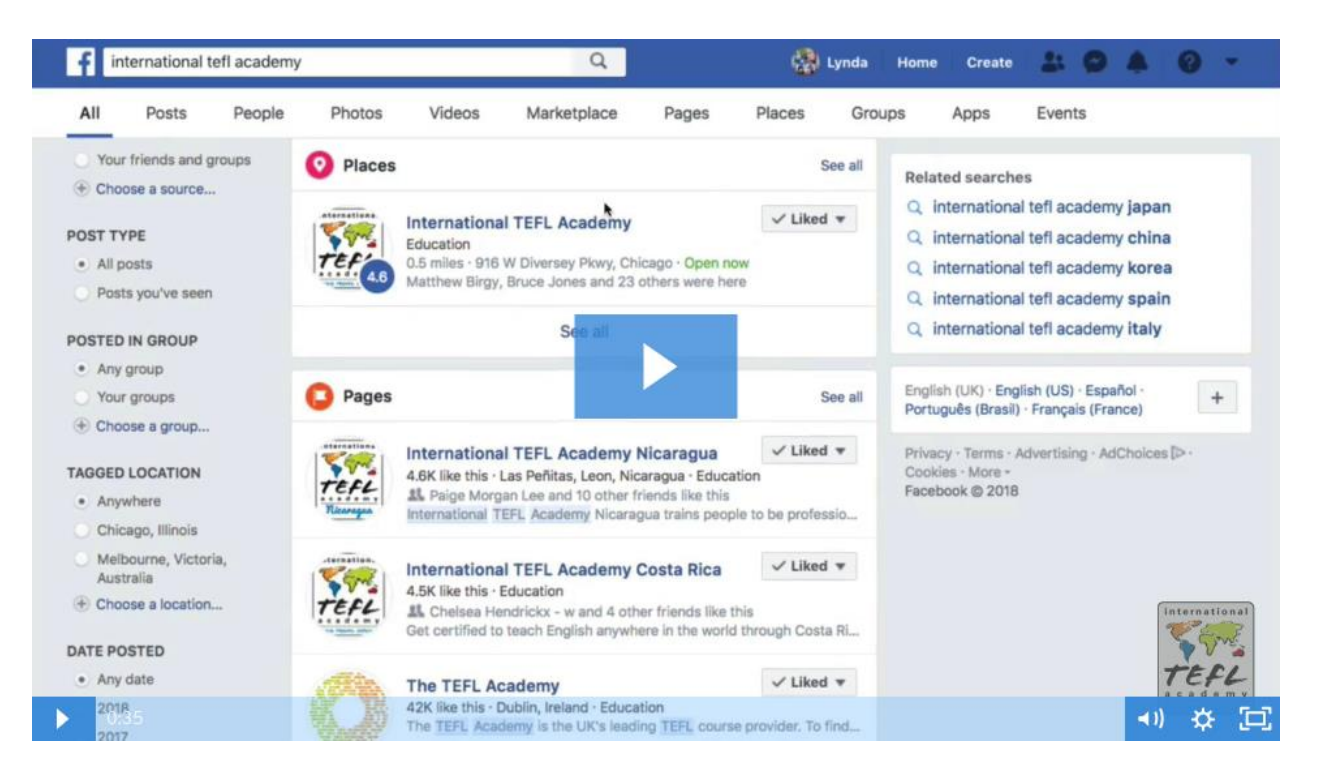

## **---------------------------------------------------------------------------------------------------- ON MOBILE: ----------------------------------------------------------------------------------------------------**

- 1. Go to our [Facebook page](https://www.facebook.com/IntTEFLAcademy/)
- 

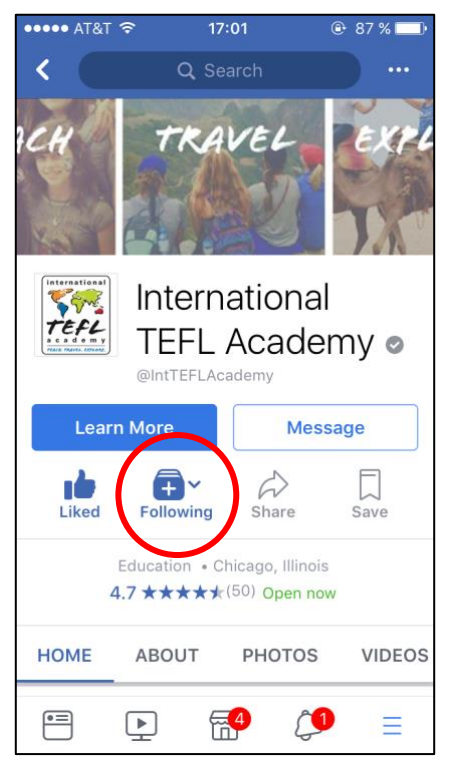

## 2. Click on "Following". 2. Click on "Get notifications"

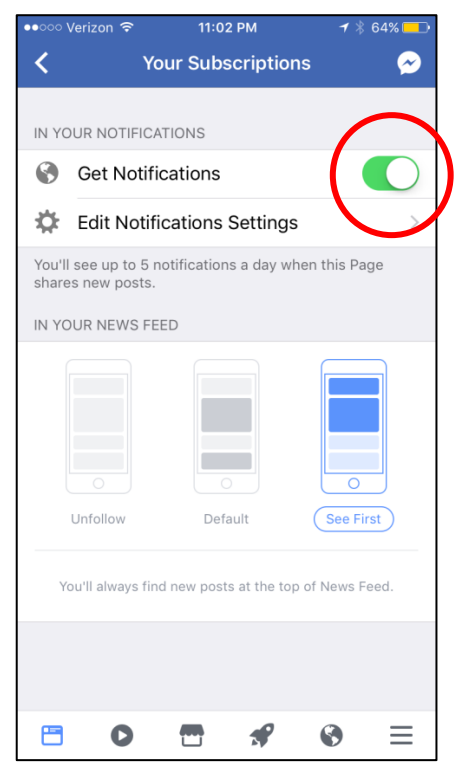

To edit notifications settings, To edit notifications settings, And Make sure our posts, events & live click on "Edit Notifications Settings". videos are checked!

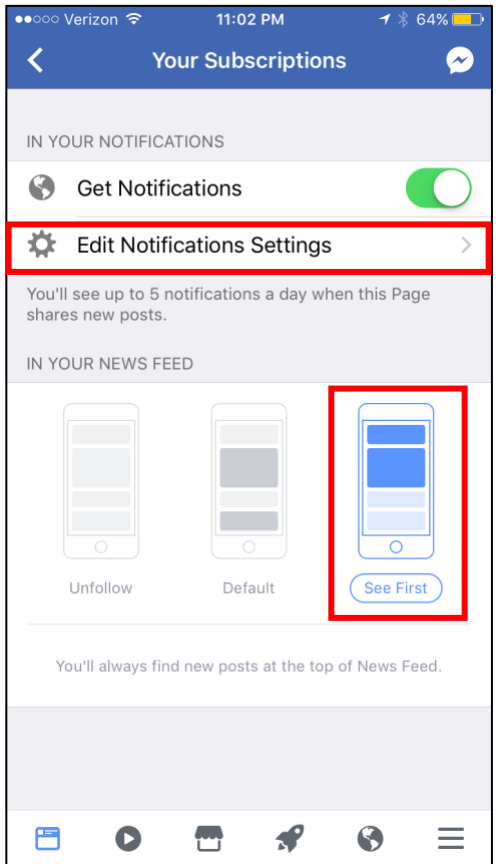

4. Make sure "see first" is selected. 5. Edit your notifications accordingly.

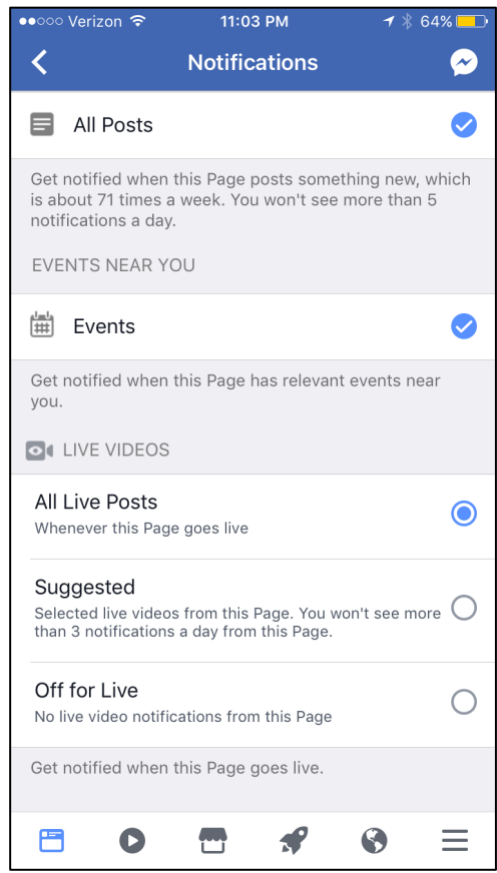

**----------------------------------------------------------------------------------------------------**

You are all set for mobile! See below for desktop notifications.

## **ON YOUR DESKTOP:**

**----------------------------------------------------------------------------------------------------**

- 1. Go to our **Facebook page**
- 2. Click on "Following".
- 3. Make sure to select "see first".
- 4. For more customization, in the dropdown menu, click on the little pen icon next to "NOTIFICATIONS":

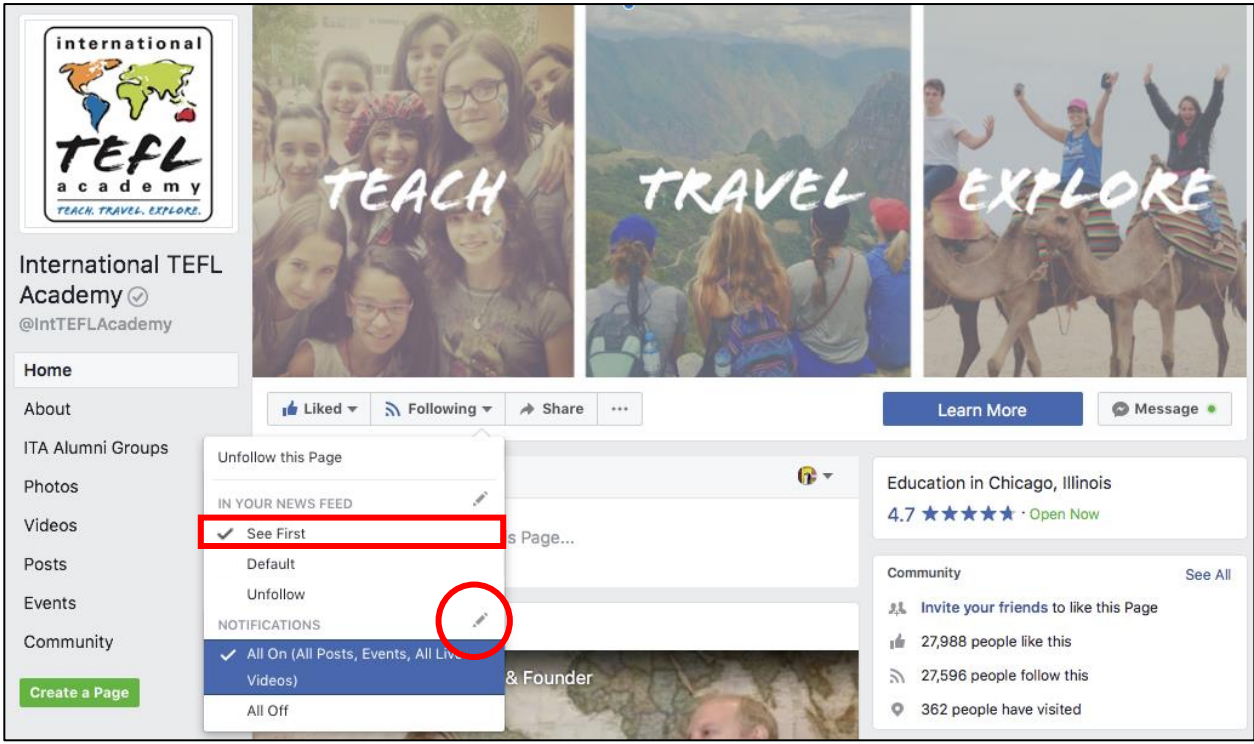

5. Make sure our posts, events & live videos are checked and then click "Done."

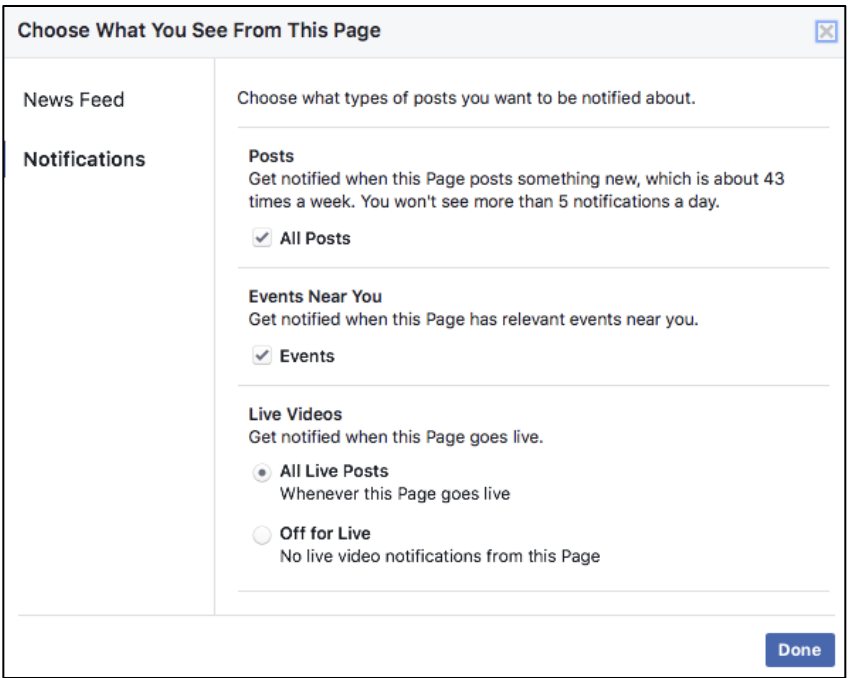

You are all set! Thank you!